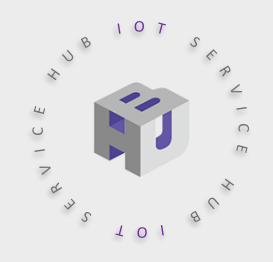

# **介紹與使用說明 國產IC開發套件 DSI 2598+**

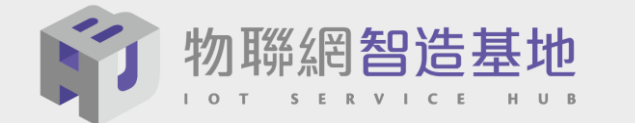

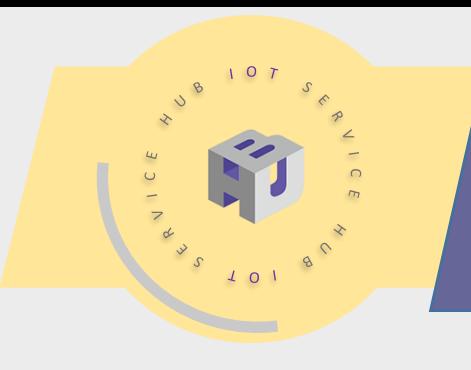

# **大綱/CONTENTS**

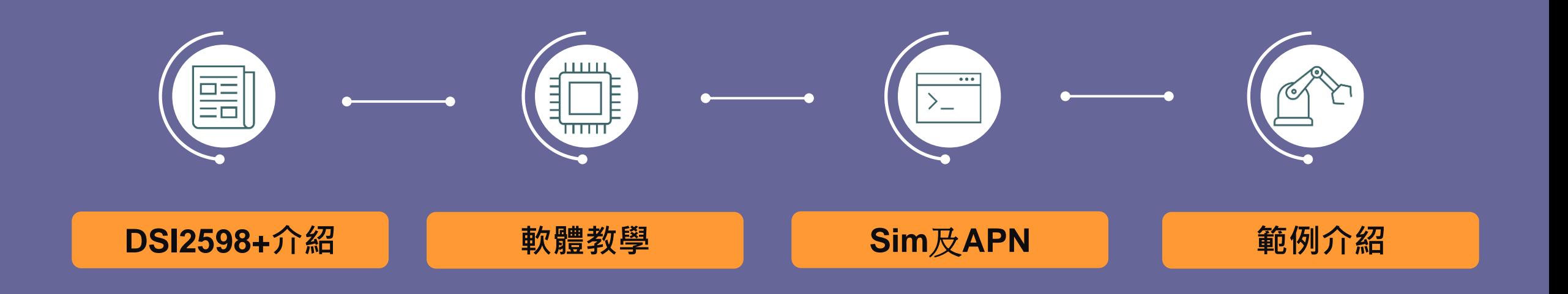

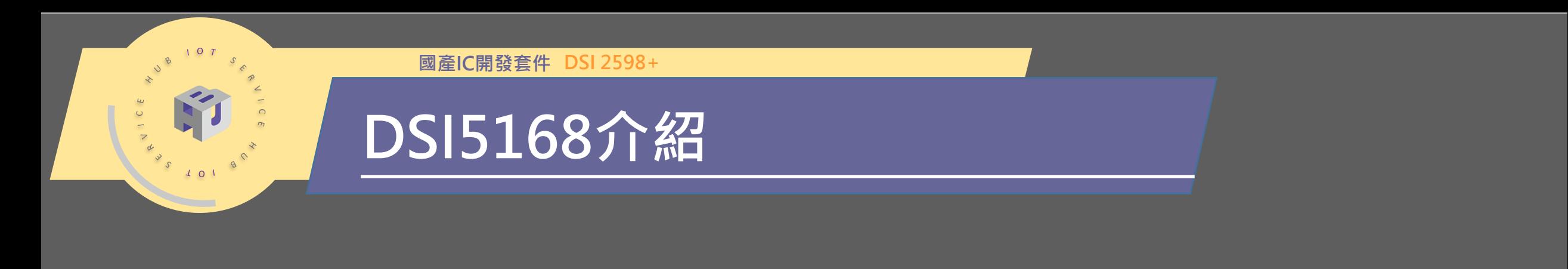

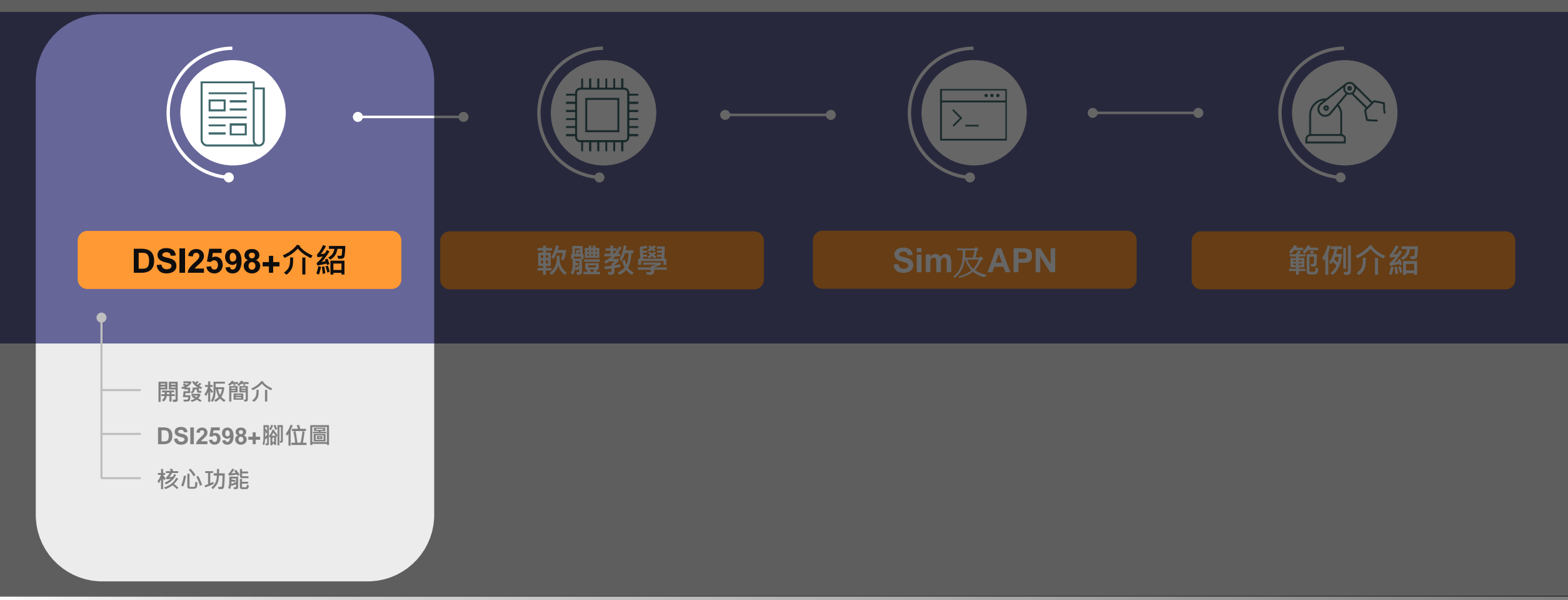

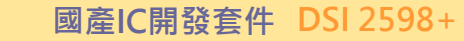

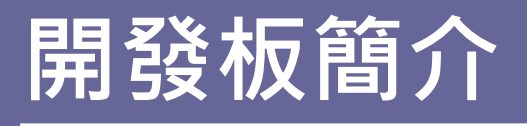

- NB-IoT使用MTK MT2625晶片
- STM32 F103 32 bit核心
- 相容Arduino IDE開發環境
- Keil C / STM32Cube 開發環境
- 多種韌體燒錄方式
- 更多功能腳位,12 bit ADC解析度
- 郵票式電路板設計

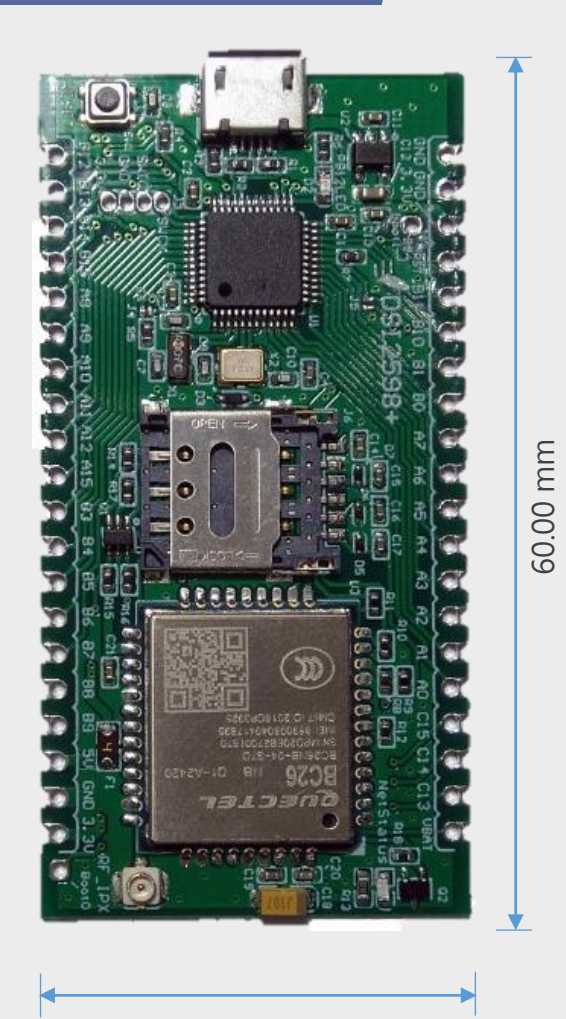

 $107$  $\Rightarrow$  $\alpha$  $10$ 

**國產IC開發套件 DSI 2598+**

### **DSI2598+ 腳位圖**

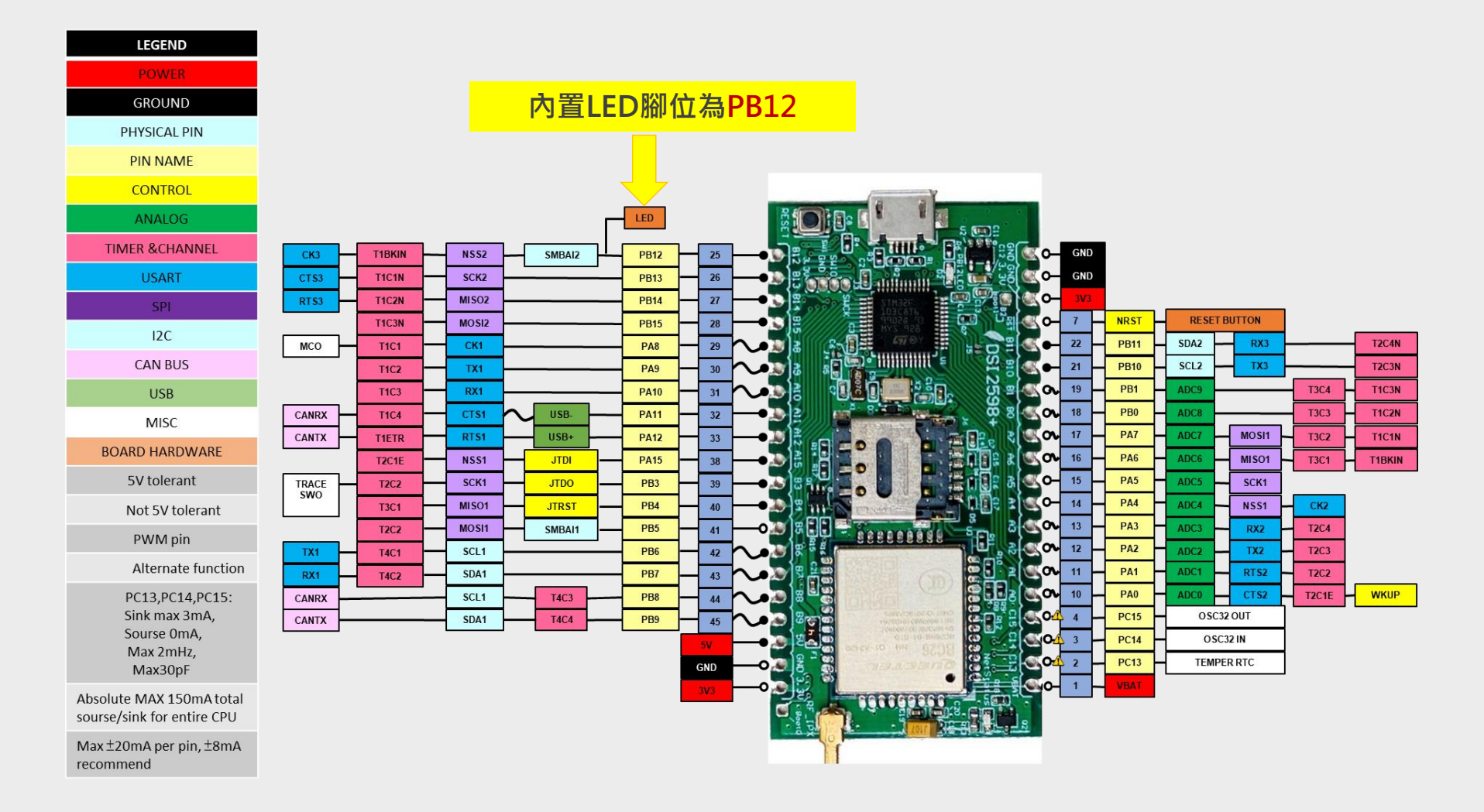

**4**

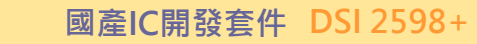

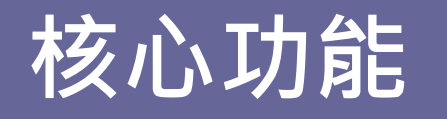

- STM32F103C8T6 ARM Cortex M3
- 72 MHz maximum frequency
- 64 Kbytes of Flash memory
- 20 Kbytes of SRAM
- 8 MHz system crystal
- 32.768 KHz RTC crystal
- 2x SPI, 3x USART, 2x I2C, 1x CAN
- USART1 for NB-IoT & firmware upload (with boot0 = 1, JP4 connect to 3.3V)

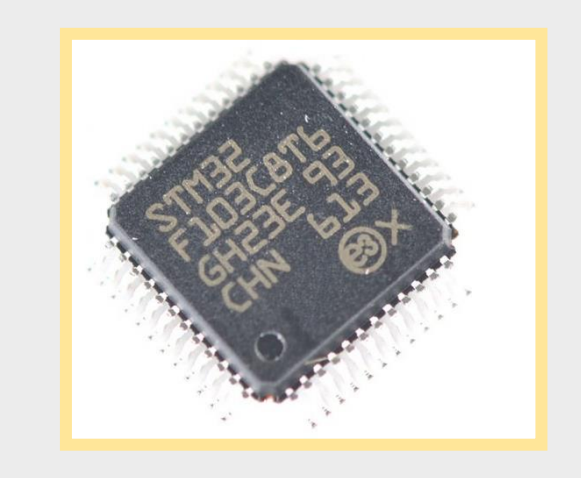

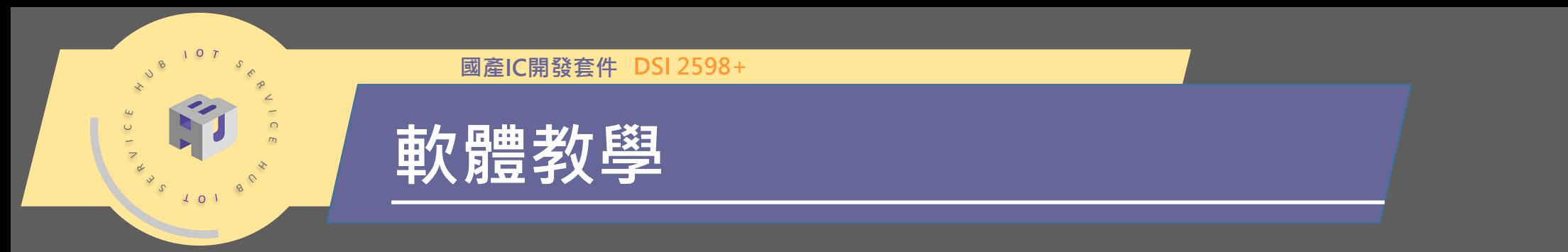

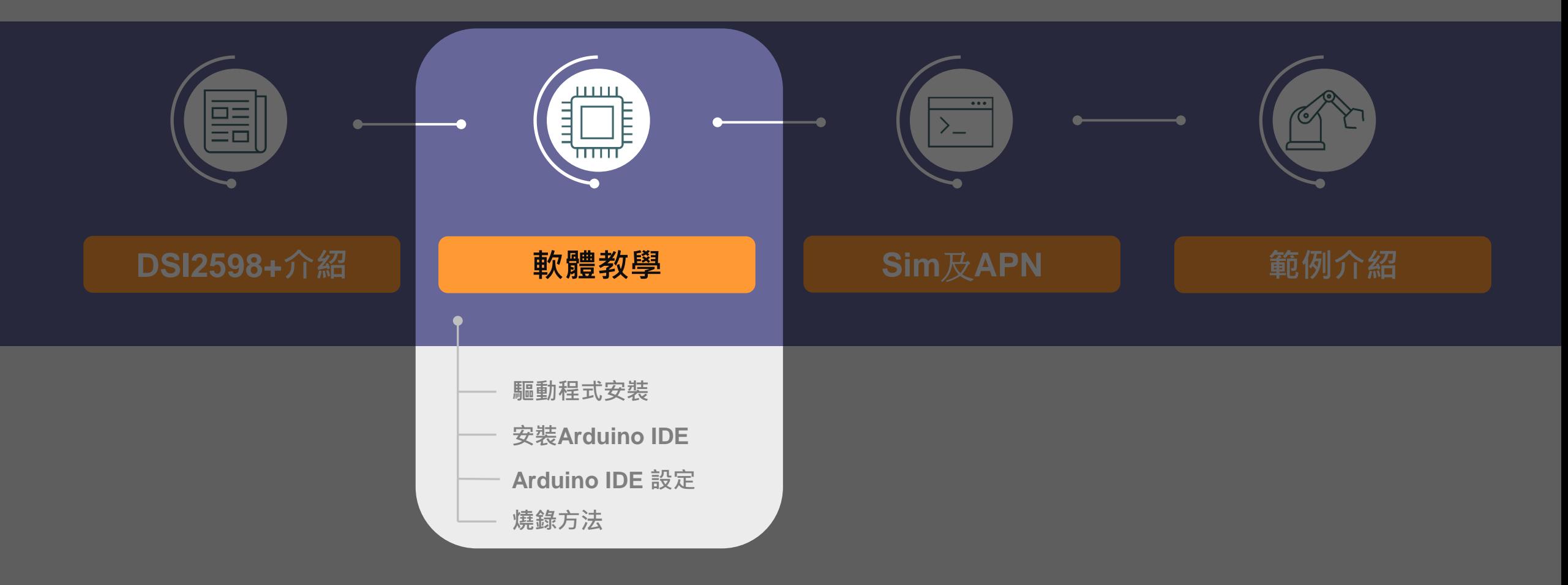

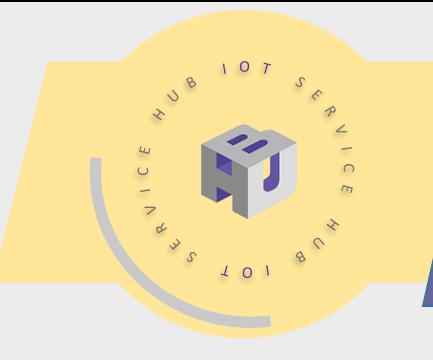

### **驅動程式安裝**

#### • **安裝Driver**

下載以下網址:[https://github.com/rogerclarkmelbourne/Arduino\\_STM32](https://github.com/rogerclarkmelbourne/Arduino_STM32) 將DSI512598+接上 Windows的電腦,執行install\_drivers.bat驅動程式,看到以下系統視 窗,表示已安裝完成。

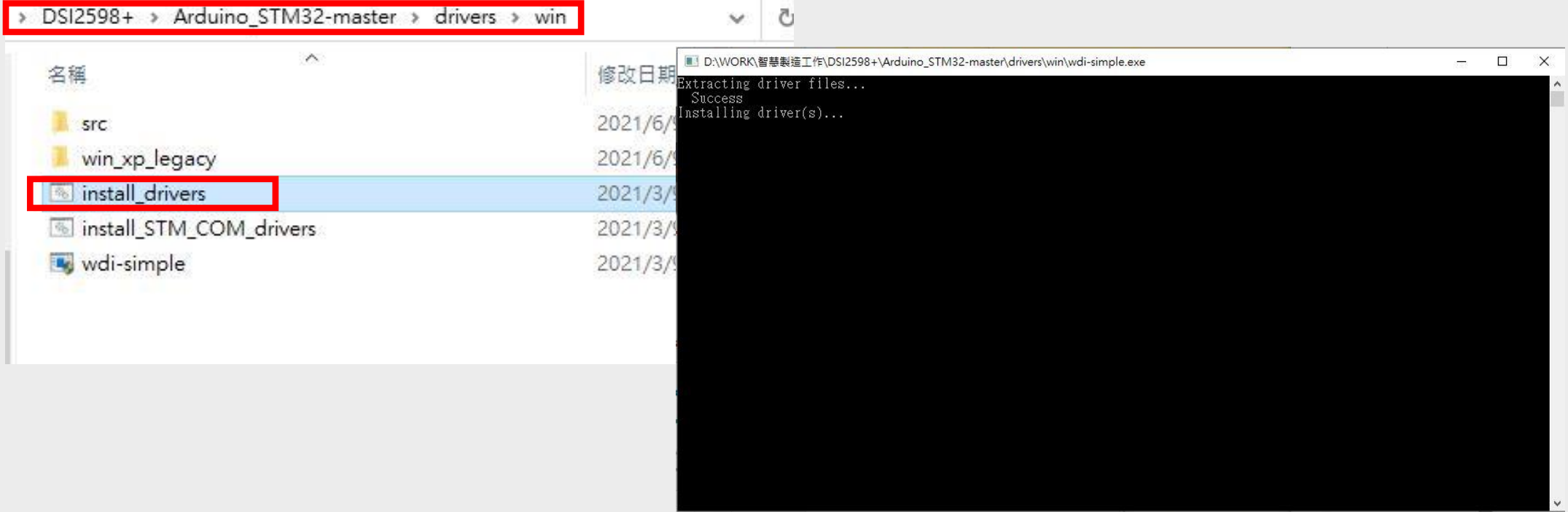

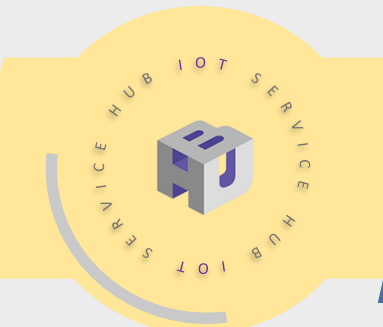

## **安裝 Arduino IDE**

HARDWARE **SOFTWARE** CLOUD DOCUMENTATION V COMMUNITY -**BLOG ABOUT** Downloads **DOWNLOAD OPTIONS**  $\odot$ Arduino IDE 1.8.13 Windows Win 7 and newer **Windows ZIP file** Windows app Win 8.1 or 10 Get .. The open-source Arduino Software (IDE) makes it easy to write code and upload it to the board. This software can be used with any **Linux** 32 bits Arduino board. Linux 64 bits **Linux** ARM 32 bits Refer to the Getting Started page for Installation instructions. **Linux** ARM 64 bits SOURCE CODE Mac OS X 10.10 or newer Active development of the Arduino software is hosted by GitHub. Release Notes Checksums (sha512) See the instructions for building the code. Latest release source code archives are available here. The archives are PGP-signed so they can be verified using this gpg key.

至以下網址下載Arduino IDE: <https://www.arduino.cc/en/software> 並選擇符合您電腦的版本

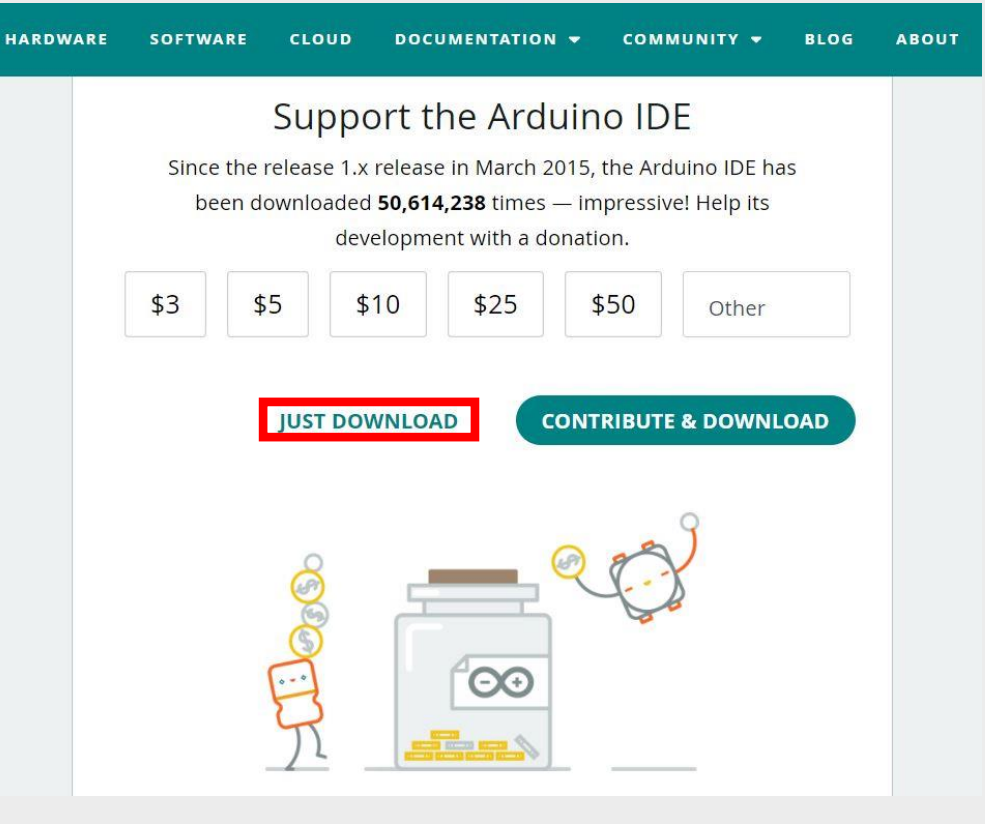

### 可自行選擇是否贊助Arduino,若暫且不贊 助,點選JUST DOWNLOAD即可

# **Arduino IDE 設定 (1)**

Ultrasound\_-\_MQTT | Arduino 1.8.13 檔案 編輯 草稿碼 工具 說明  $Ctrl + N$ 新增  $Ctrl + O$ 開啟... 開啟最近  $\rightarrow$ 草稿碼簿 範例 Client.h> 關閉  $Ctrl + W$ ysiPhone"  $Ctrl + S$ 儲存 666666"; 另存新檔... Ctrl+Shift+S **IDLE STA** 頁面設定 Ctrl+Shift+P  $=$   $"$ 列印  $Ctrl + P$  $=$  1 Ctrl+Comma  $=$ 偏好設定  $=$  $Ctrl + Q$ 離開  $\mathbf{H}$  $\equiv$ 11 char subscribeTopic[] =  $"$ 12 char publishTopic[]  $=$  "

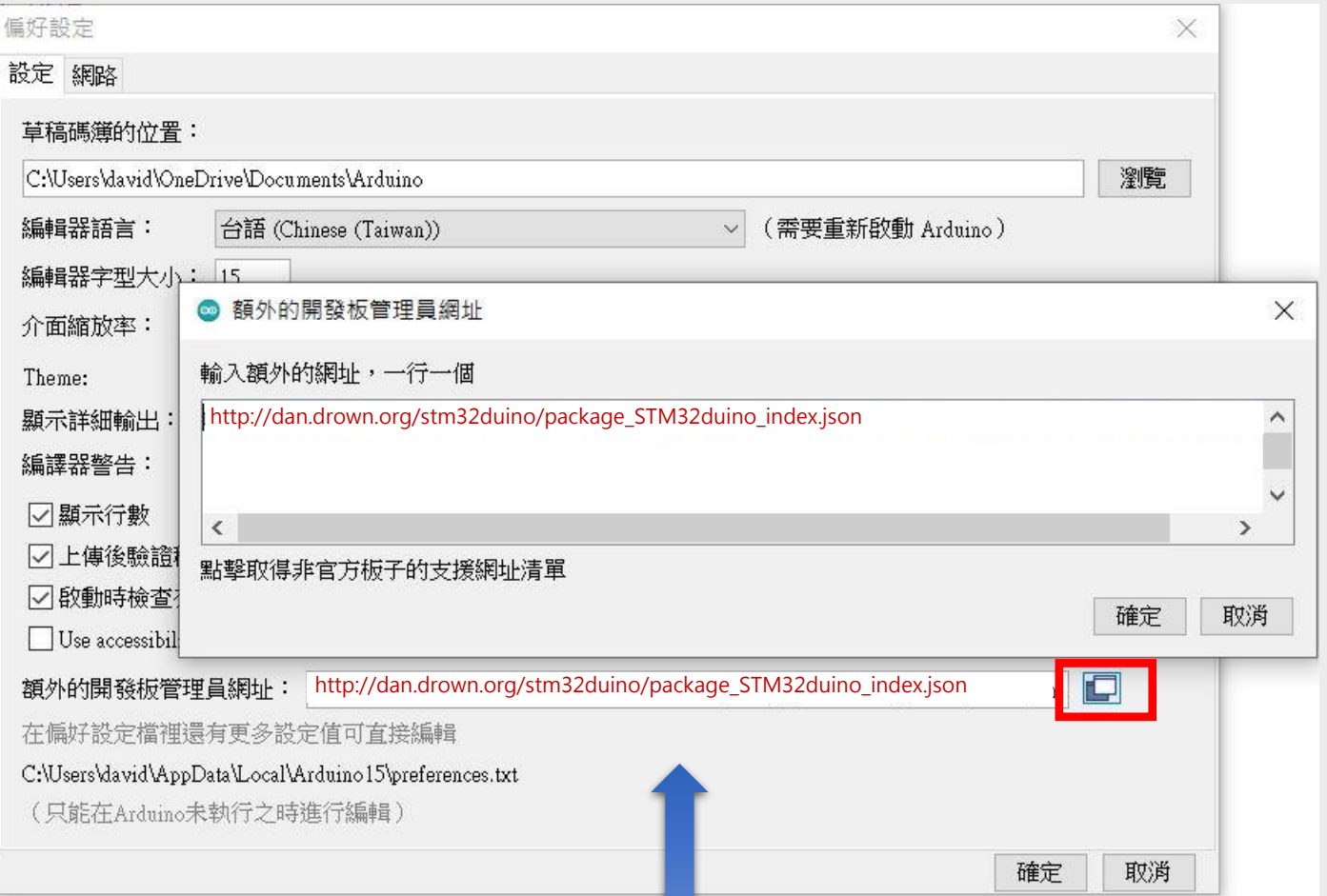

在額外的開發板管理員網址中輸入以下網址:

http://dan.drown.org/stm32duino/package\_STM32duino\_index.json

 $\frac{1}{\alpha}$ 

# **Arduino IDE 設定 (2)**

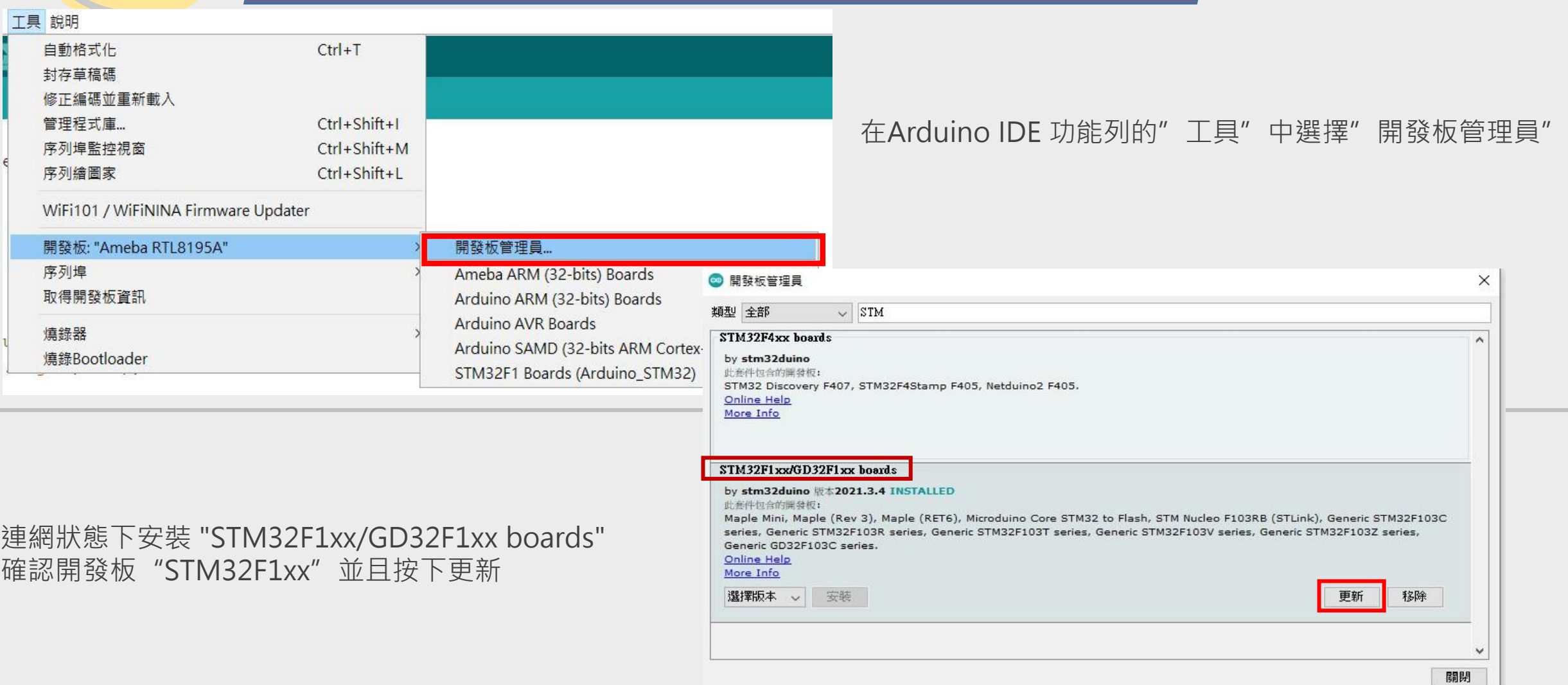

# **Arduino IDE 設定 (3)**

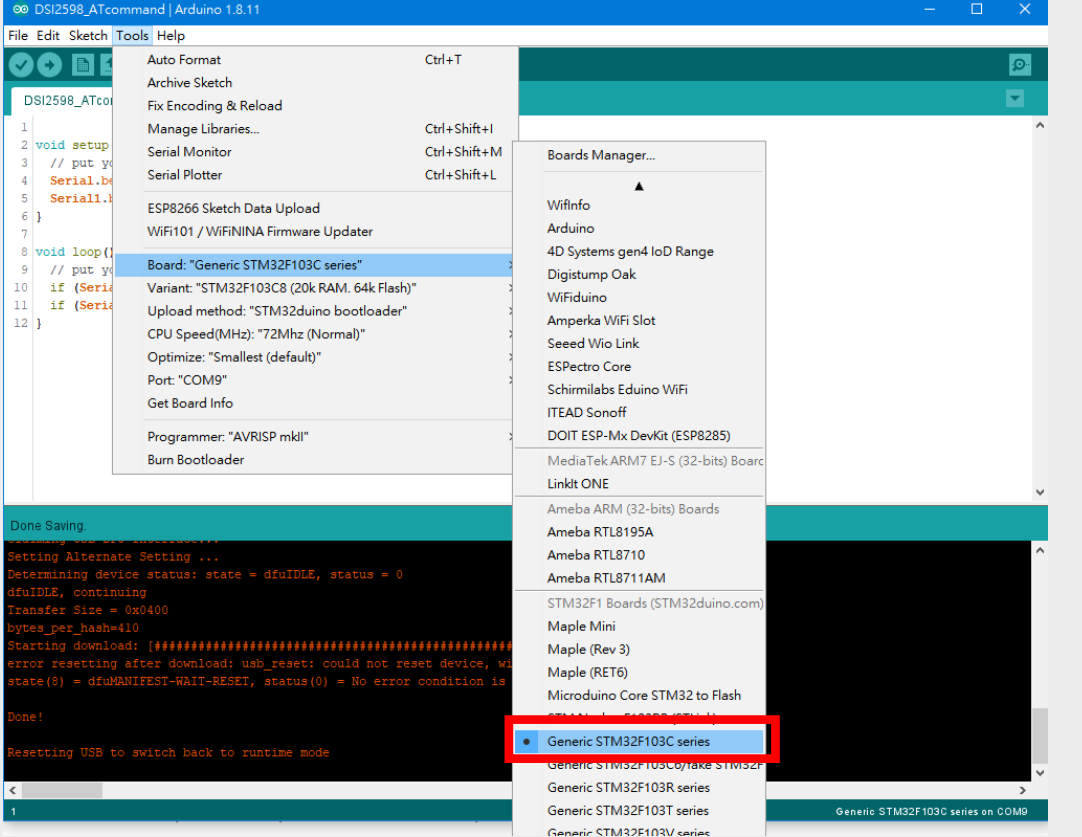

### 選擇64k 的Flash 版本

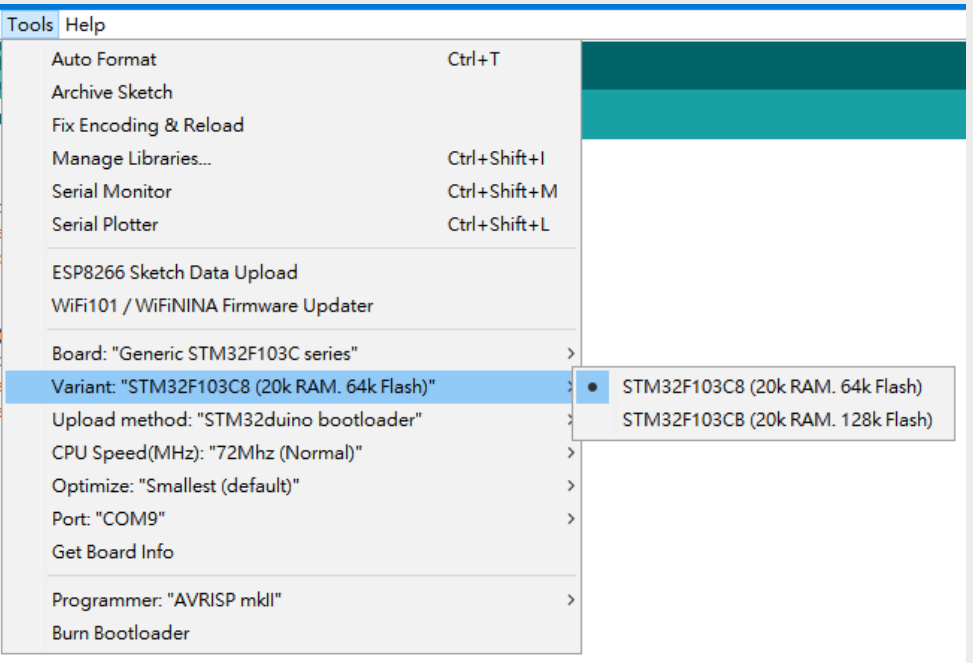

選擇開發板: "Generic STM32F103C series".

# **Arduino IDE 設定 (4)**

### 選擇上傳方式 "STM32duino bootloader".

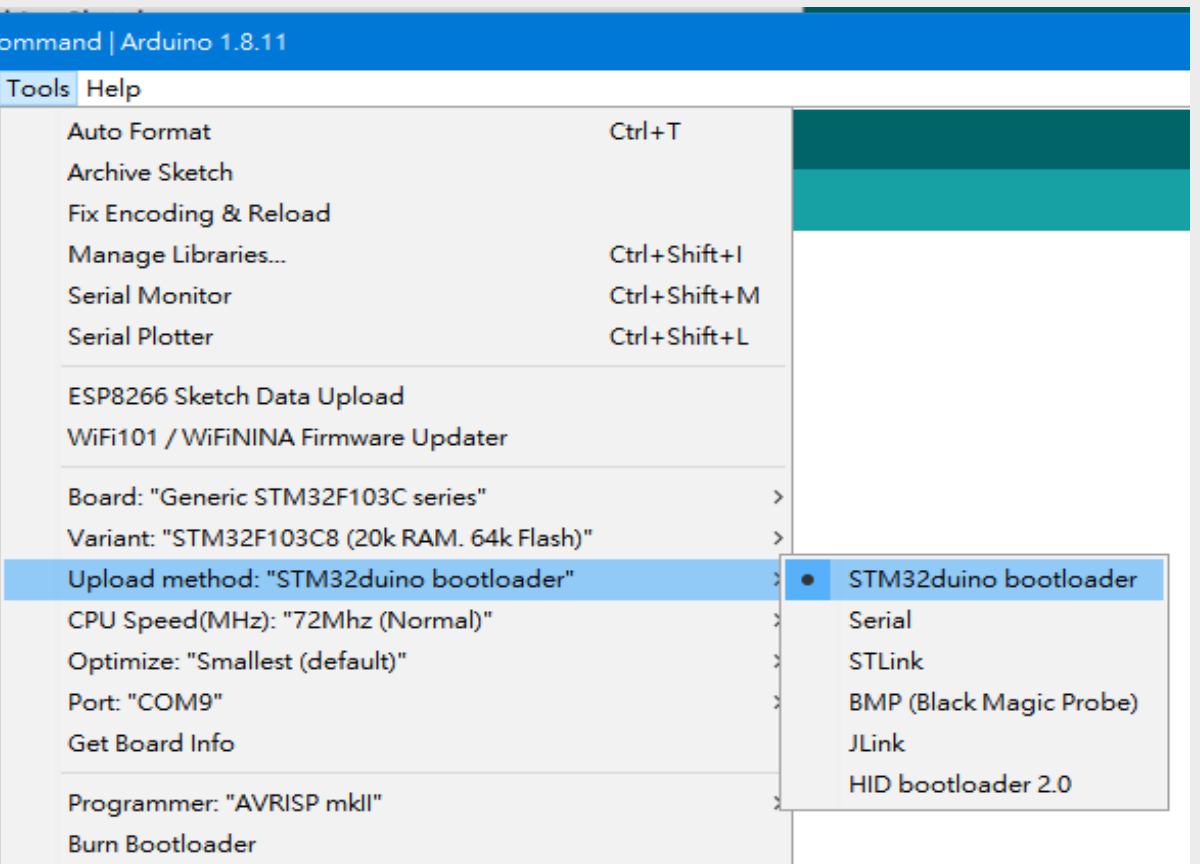

- 預設使用DSI 2598+上的USB, 配合已經先預載的 bootloader來燒錄。
- 你也可以利用Serial 及 STLink進行上傳,(後面的投影片將 會介紹)

 $\begin{array}{c} 1 & 0 \\ 0 & 1 \end{array}$ 

# **Arduino IDE 設定 (5)**

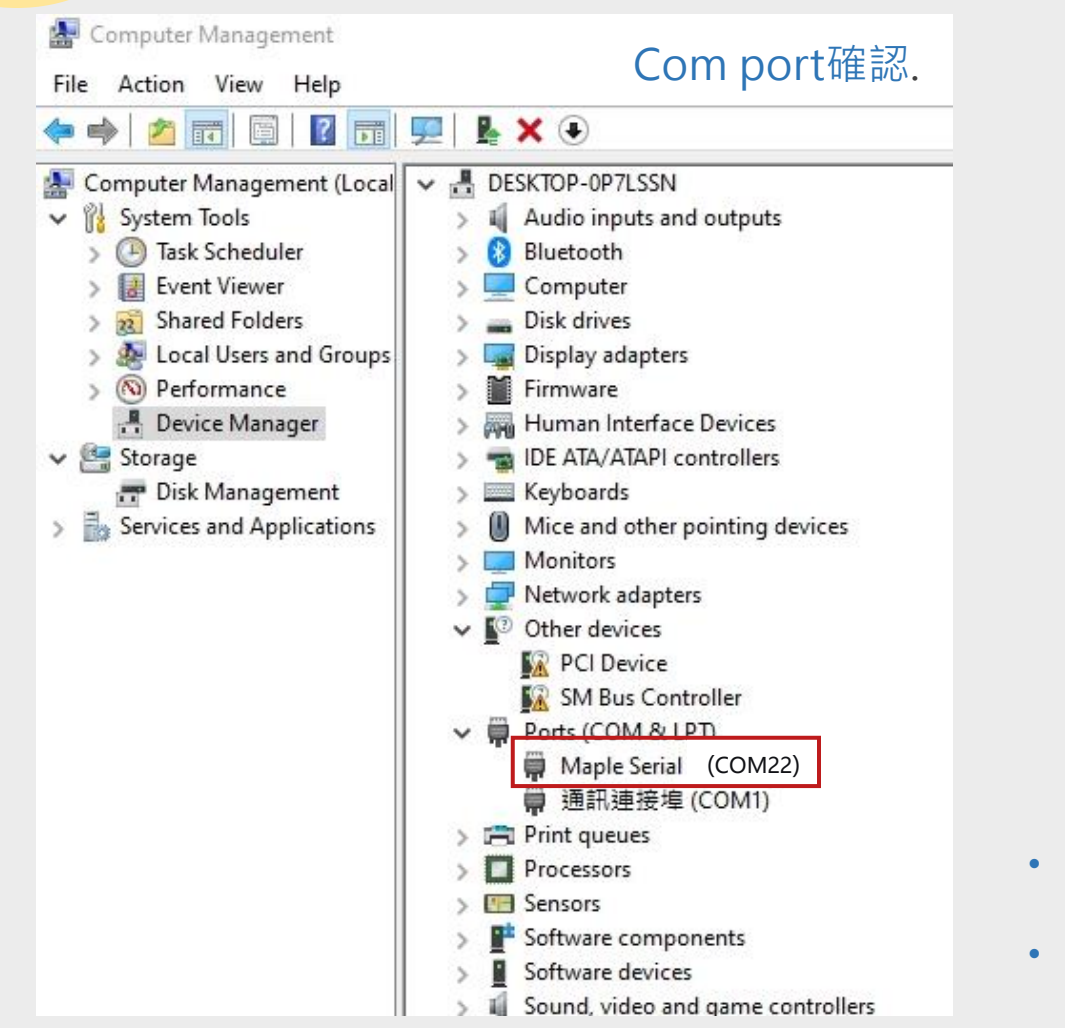

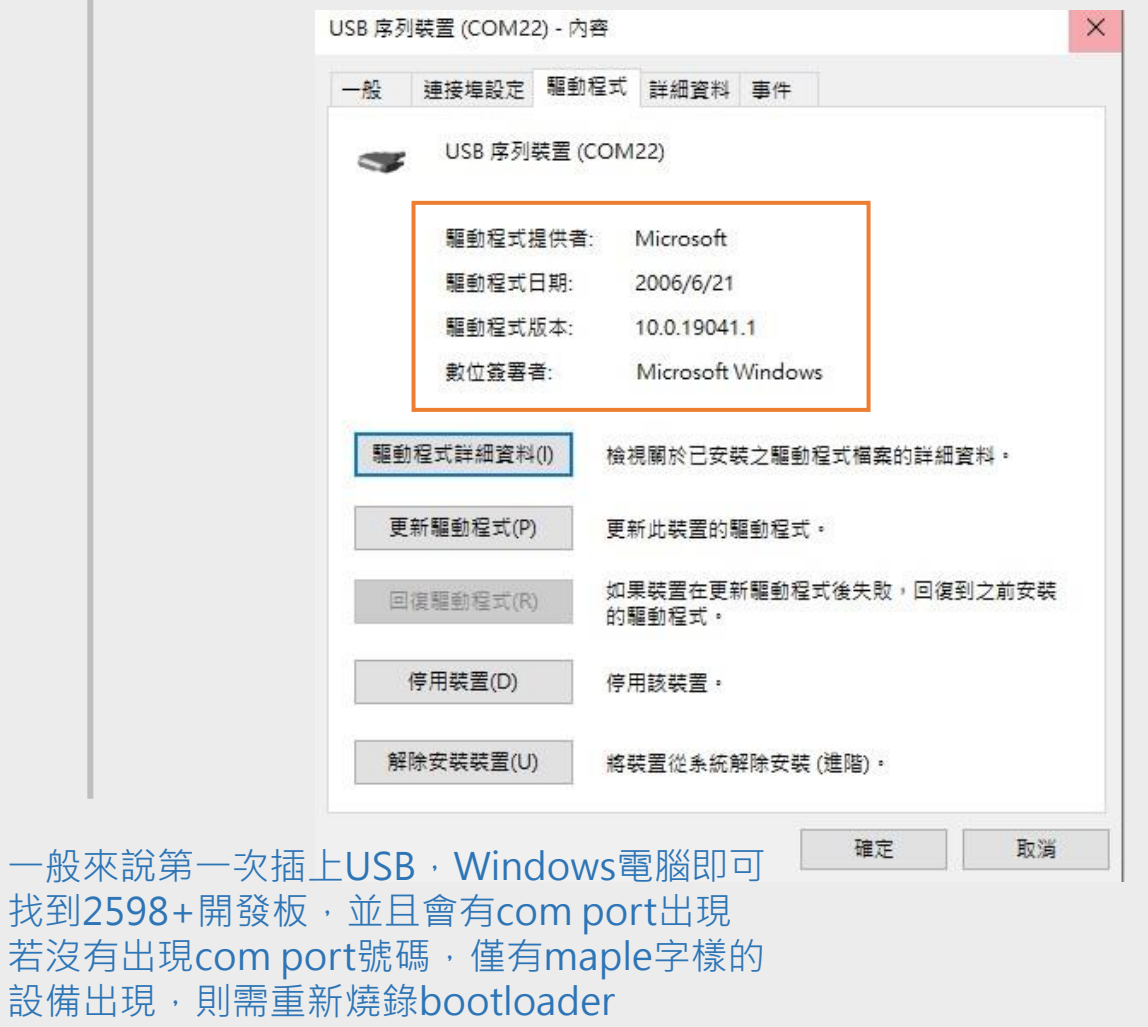

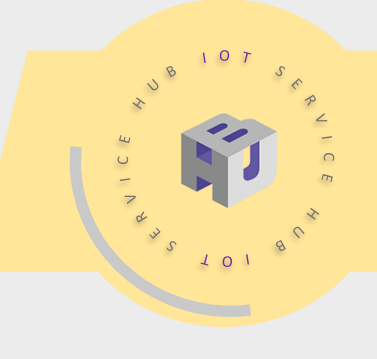

# **Arduino IDE 設定 (6)**

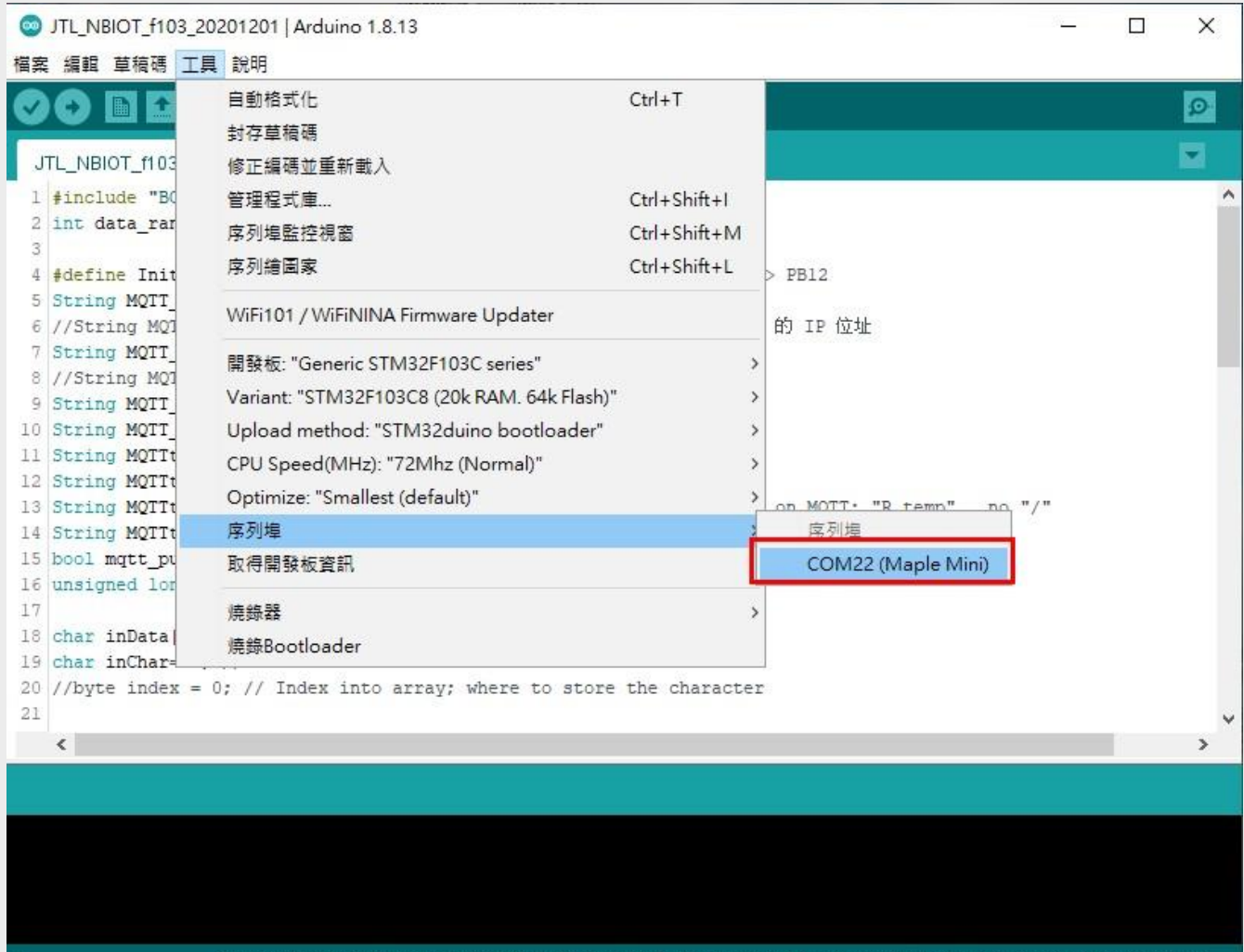

#### 在IDE上顯示的COM則會有Maple Mini字樣

Generic ST RAM, 64k Flash STM32duine bootloader, 72Mhz (Normal), Smallest (default) in COM4 C series. STM32

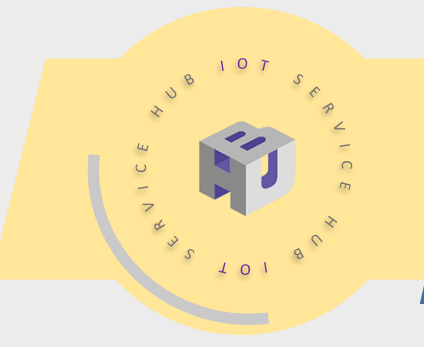

# **燒錄方法(1)**

AnalogInput | Arduino 1.8.13

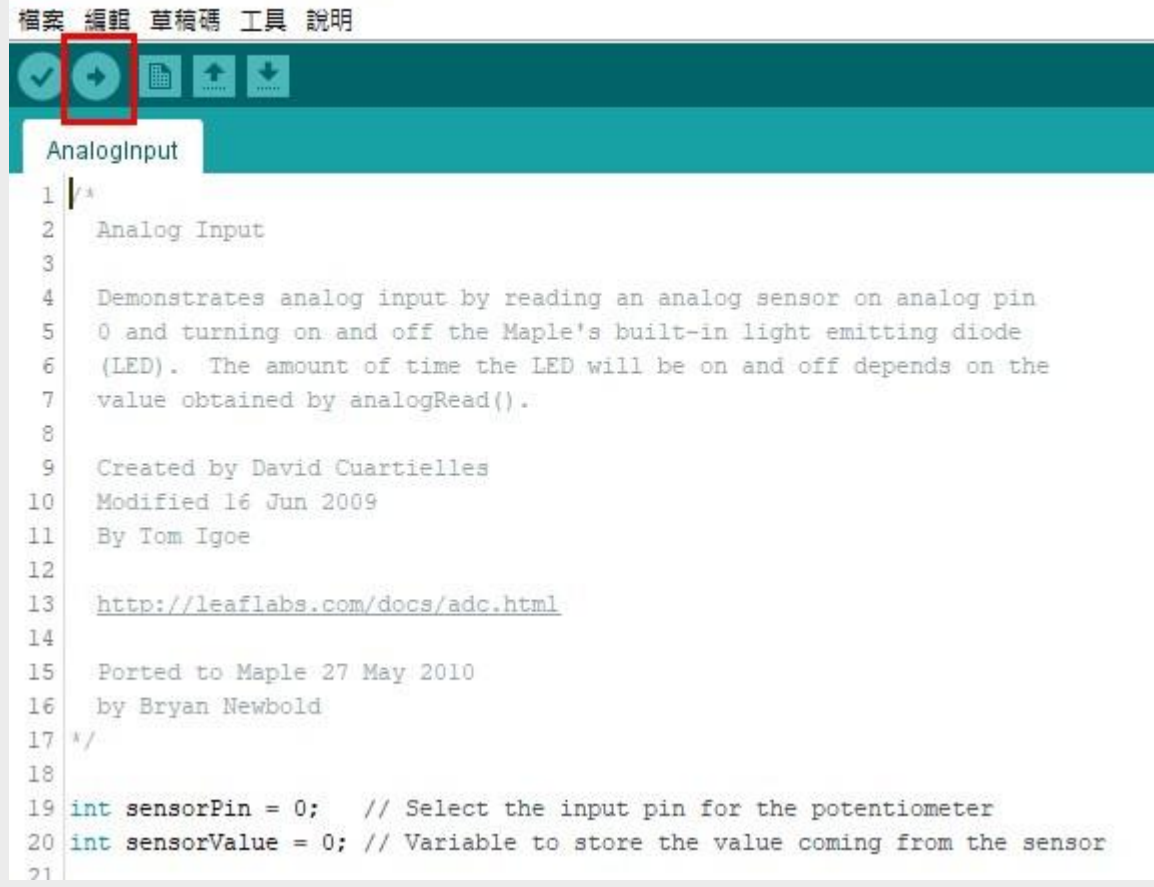

點選紅框內的按鈕,即可將撰寫的程式碼上傳到開發板中,完成燒錄的動作

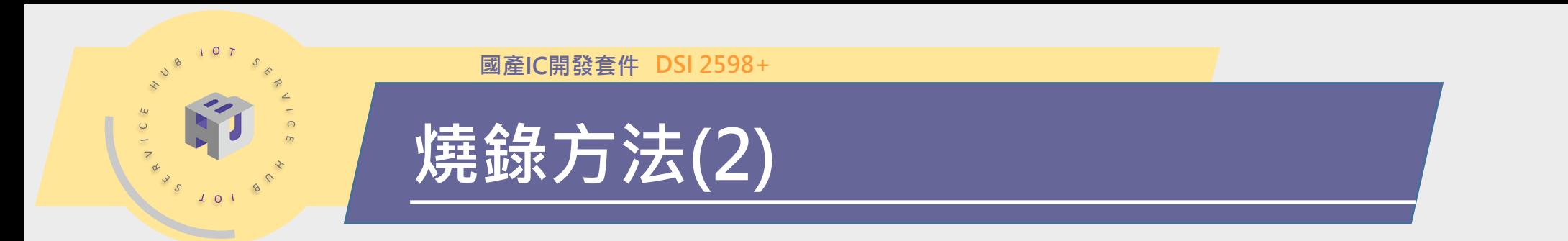

本開發板設計,可提供多種程式燒錄方式,一般出廠設定為方便使用,免去外接燒錄設備,採用bootloader 燒錄方式,如此一來只需接上開發板的USB即可透過Arduino IDE選擇STM32duino bootloader選項,直接燒 錄。

### 另有使用FTDI工具的Serial燒錄方式與STLink工具的STLink燒錄方式

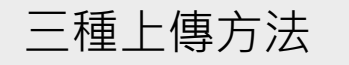

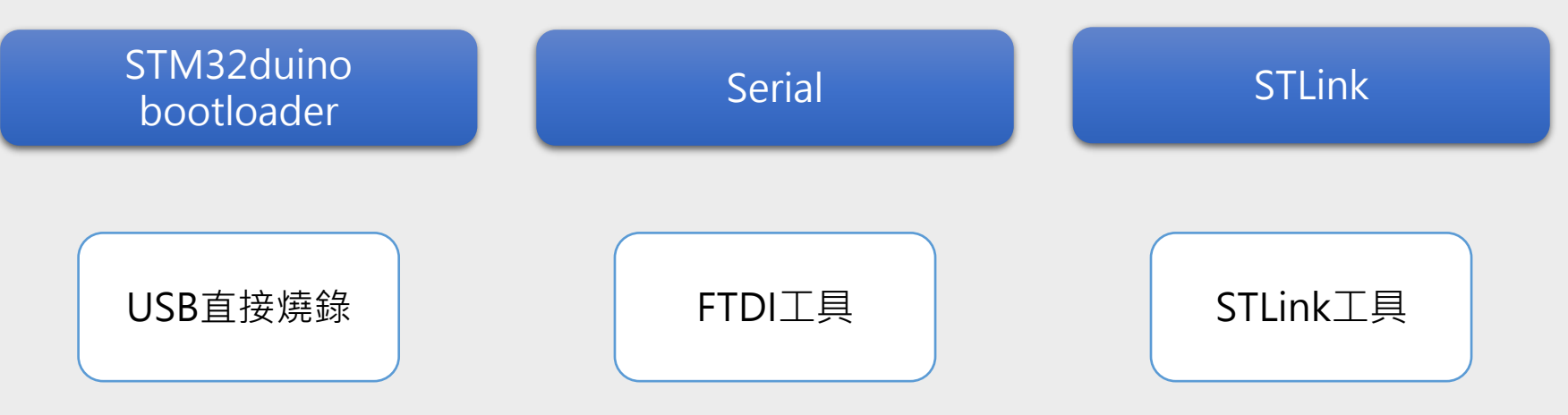

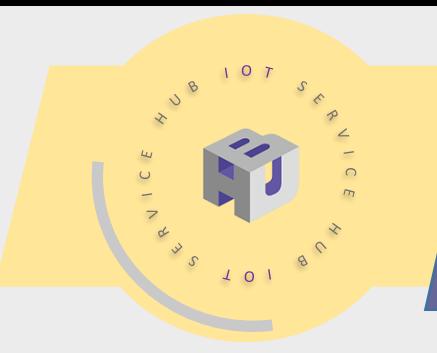

# **燒錄方法(3)**

### **Serial燒錄方式** ● 参考影片: <https://www.youtube.com/watch?v=zUk0lN1oEwQ>

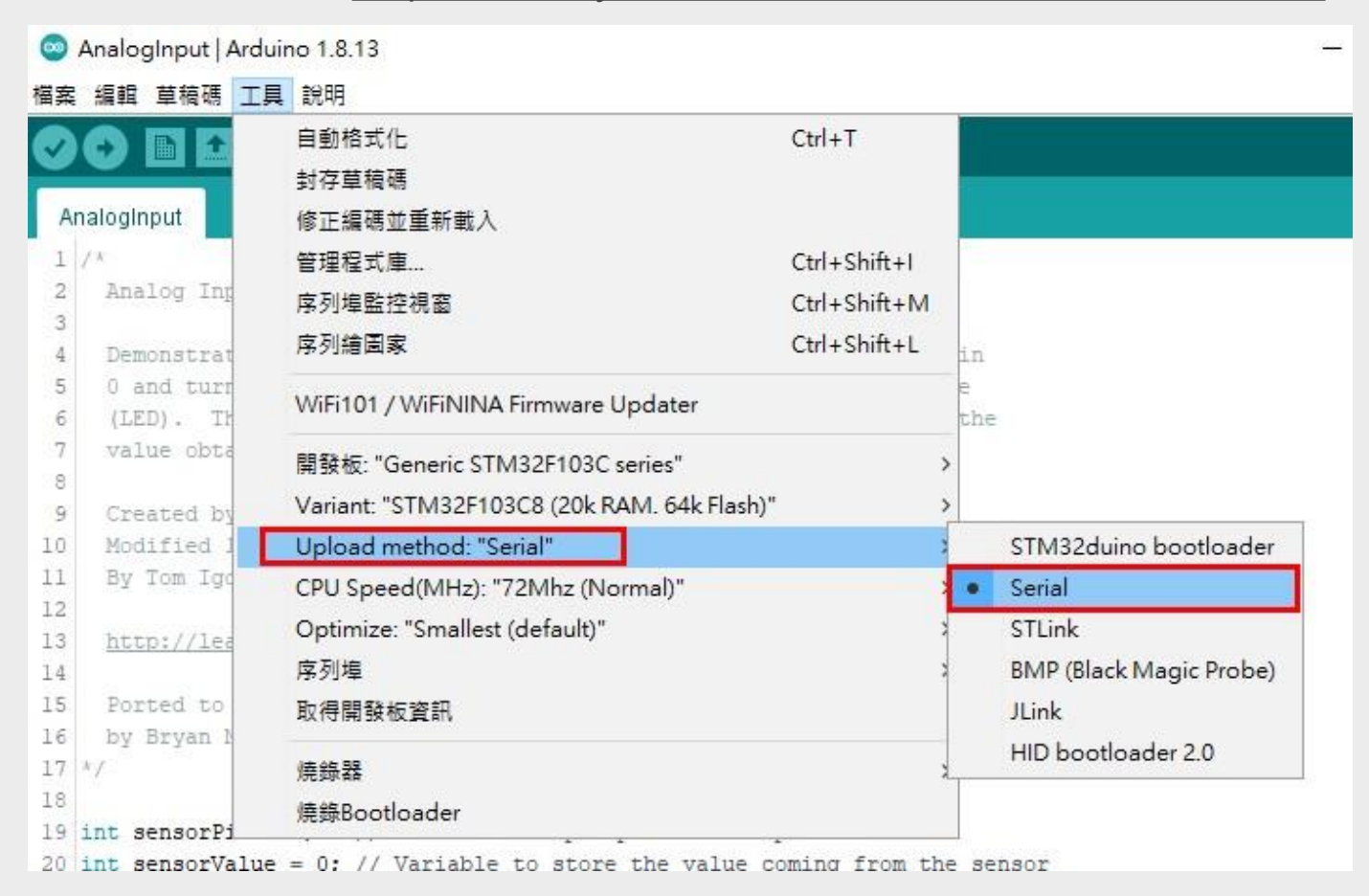

Upload method要選擇Serial

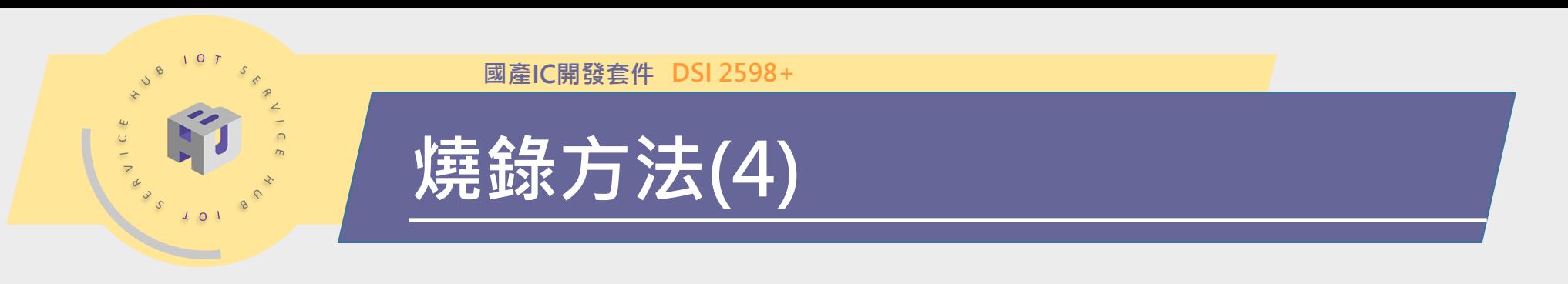

### **Serial-連接設定**

- 1. 準備FTDI工具,將RX連接到PA9 (TX),TX接到PA10 (RX),並接上5V與GND到 2598+板上,再來選擇跳線,設定Boot0 = 1
- 2. 將天線座旁的Boot0腳位與3.3V使用跳帽短路,達成Boot0 = 1的條件,按下 USB旁Reset鍵

#### PA9, PA10即為UART1腳位

- 3. IDE按下上傳鈕開始燒錄程式
- 4. 燒錄完成後,解開Boot0為開路
- 5. 按下Reset,程式開始運作

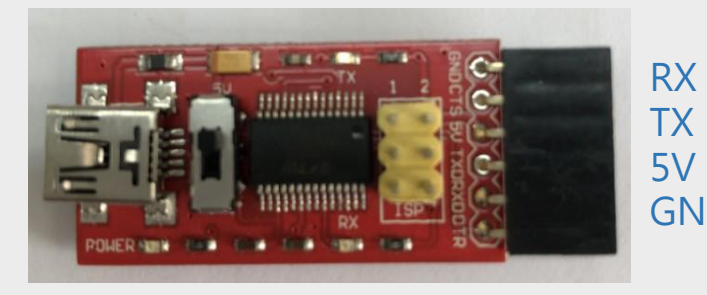

FTDI

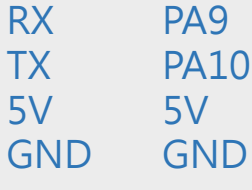

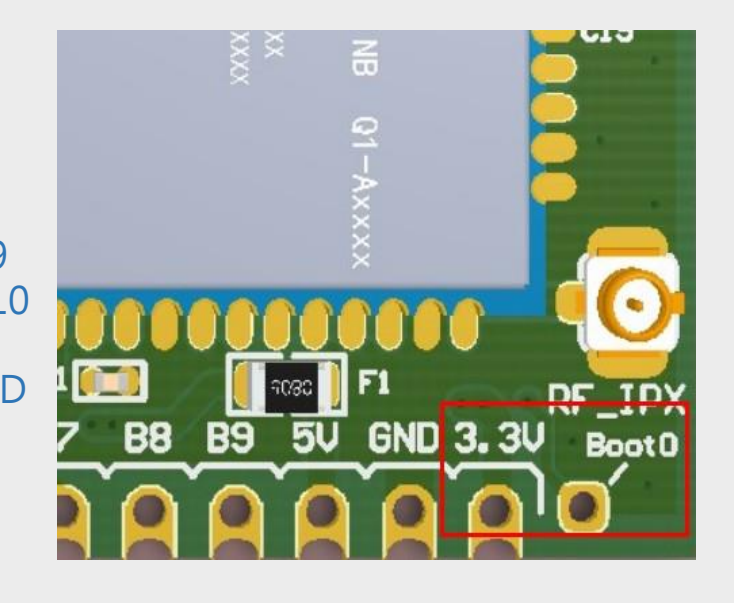

#### 將紅框內3.3V與Boot0短路進入燒錄模式

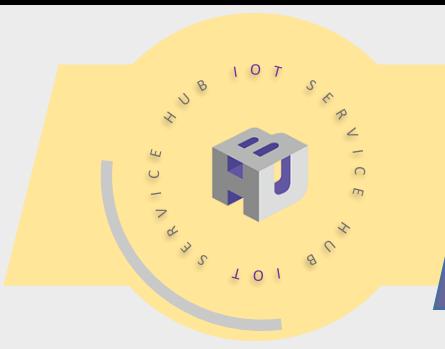

# **燒錄方法(5)**

### **STLink燒熱方式** 參考影片:<https://www.youtube.com/watch?v=zUk0lN1oEwQ>

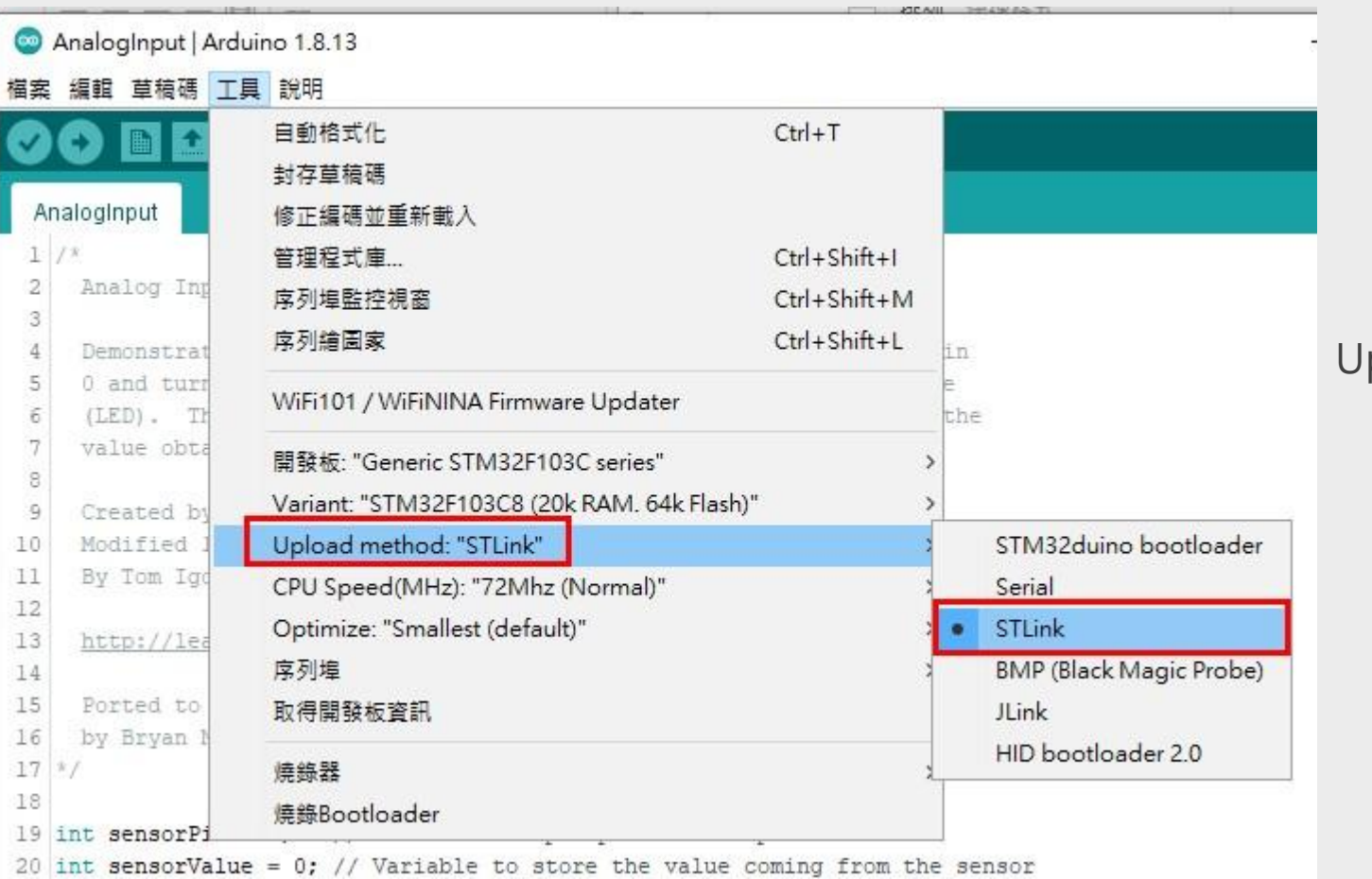

### Upload method要選擇STLink

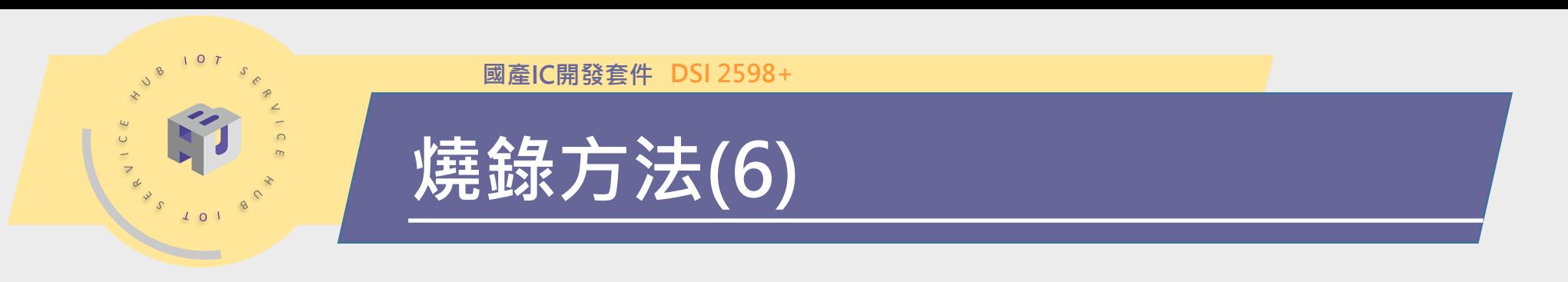

### **STLink-連接設定**

- 1. 準備STLink工具,如下圖將線路接到到2598+板上,不用設定Boot0
- 2. IDE按下上傳鈕開始燒錄程式
- 3. 按下Reset, 程式開始運作

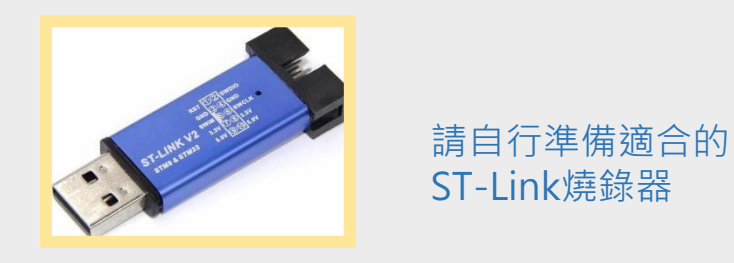

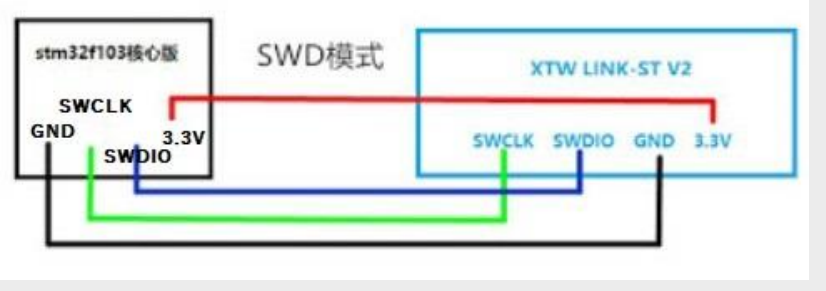

2598+與STLinlk燒錄器接線

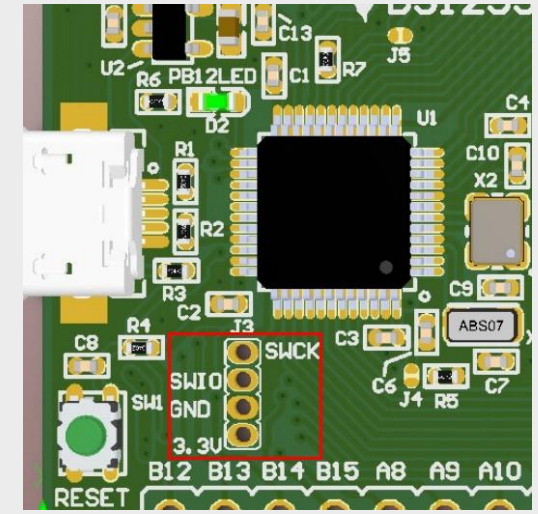

STLink腳位間距較小,需自行焊上接頭

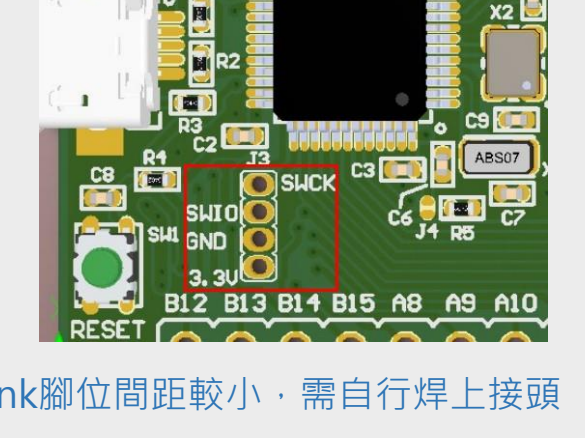

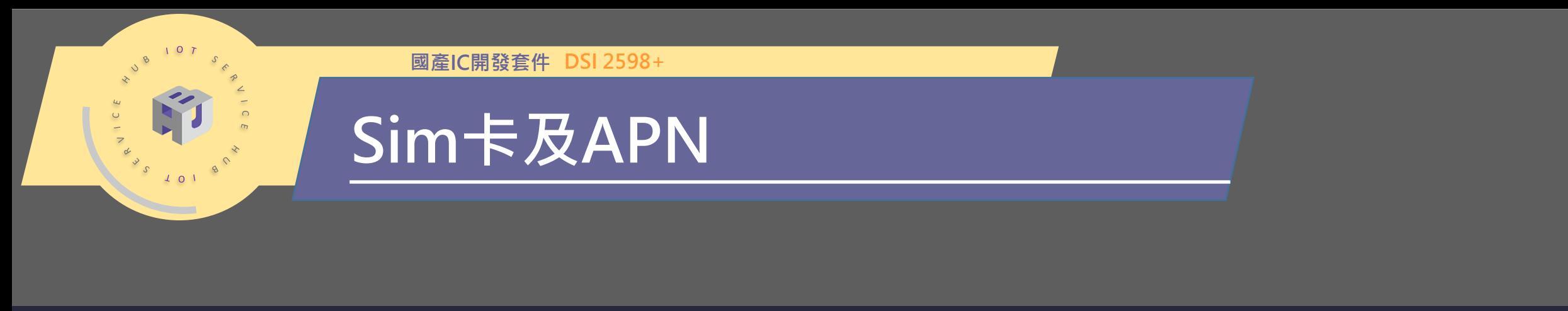

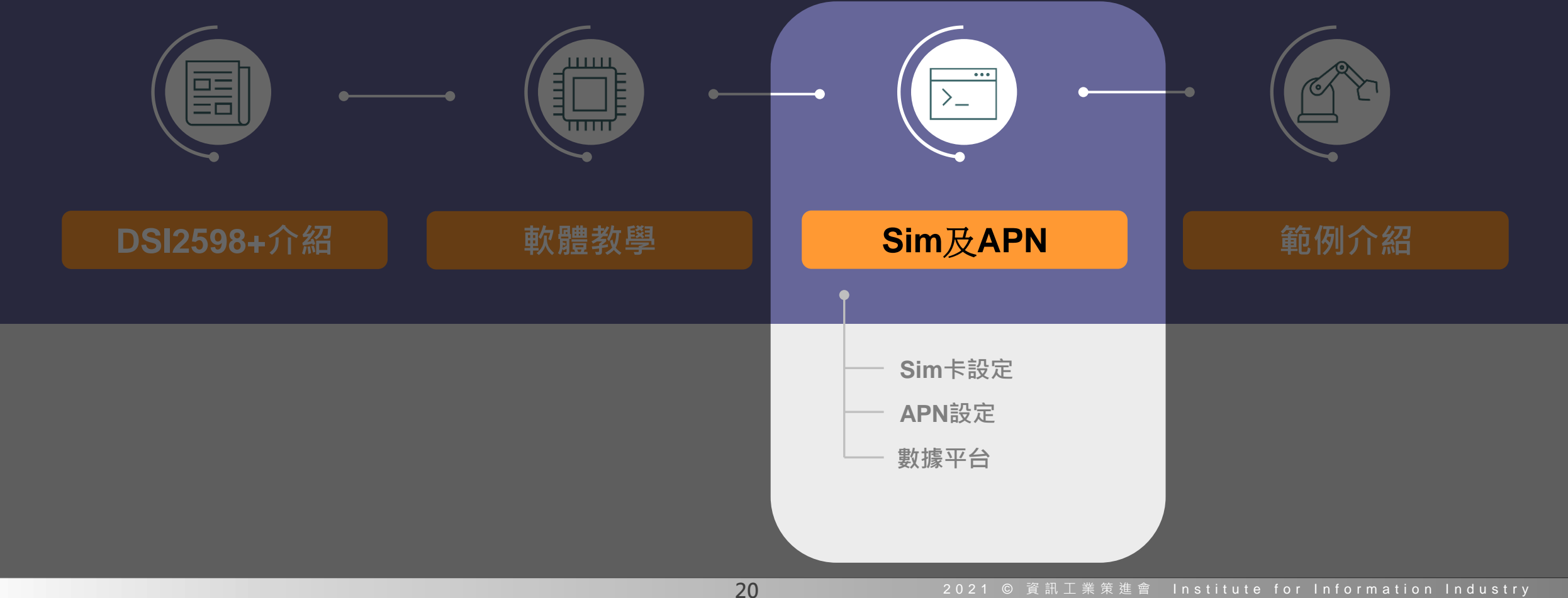

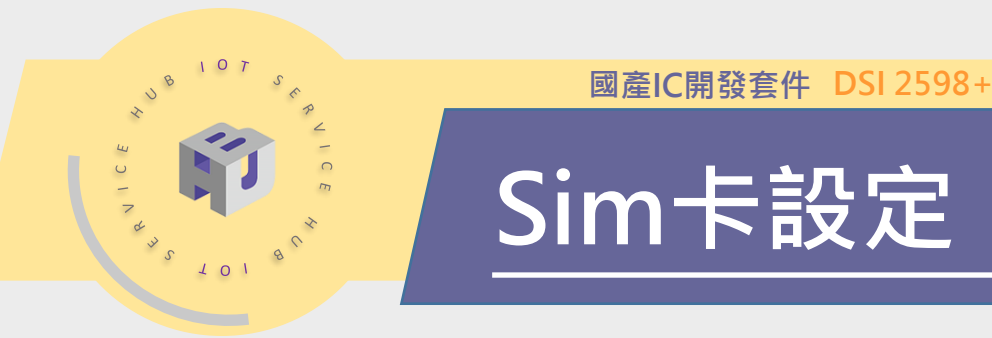

注意

**ATcommand設定** NB-IoT的Sim卡第一次使用前需要設定,請先將DSI 2598+燒錄以下code,進入指 令模式設定Sim卡

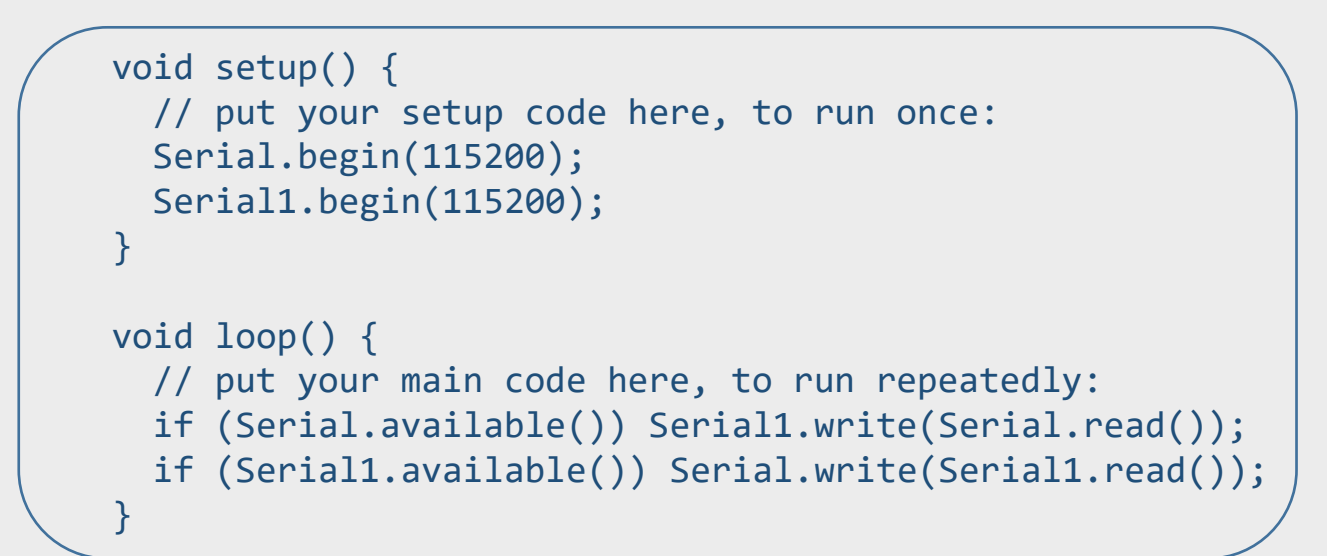

燒錄完成後,打開IDE的Serial monitor

開啟Serial monitor後,若按下2598+的Reset鍵,可能 需要再重開Serial monitor才能正常顯示

![](_page_22_Figure_6.jpeg)

![](_page_23_Picture_0.jpeg)

# **APN設定(1)**

- 1. 打開 Serial monitor , 在上方輸入欄中輸入AT指令, 可先輸入「AT」, 查看模組 是否有回覆「 OK 」。
- 2. 啟用 APN: AT+QGACT=1,1, "apn", "internet.iot"

![](_page_23_Picture_55.jpeg)

![](_page_24_Picture_0.jpeg)

# **APN設定(2)**

- 3. 註冊 APN : AT+QCGDEFCONT="IP","internet.iot"
- 4. 頻寬設定: AT+QBAND=1,8
- 5. 重新啟動模組: AT+QRST=1
- 6. 重啟後應能得到一組IP位址,代表sim卡與基地台連線

• 2598+支援頻段(band)為: B1, B3, B5, B8, B20

!!

• 中華電信使用B8 (900MHz) 經測試可相容2598+

![](_page_24_Picture_103.jpeg)

### 需注意各家電信商APN設定不同,band亦不同,申請前需確認是否相容2598+支援之頻段

![](_page_25_Picture_0.jpeg)

# **APN設定(2)**

Reset後應自動得到IP

### **連線確認**

- IP查詢:AT+CGPADDR=1
- 回覆:OK:尚未找到IP
- 回覆:+CGPADDR: 1,IP(四位):表示 已有IP
- 說明:若設定期間連上網路會自動回 傳IP位址
- +IP : IP位址

![](_page_25_Picture_101.jpeg)

![](_page_25_Picture_10.jpeg)

![](_page_26_Picture_0.jpeg)

### Step1. 至IDEAS Chain並點選數據平台: https://iiot.ideaschain.com.tw/home (請先建立帳號) 在此平台建立專屬專案,並連接儀表板

![](_page_26_Figure_2.jpeg)

![](_page_27_Picture_0.jpeg)

### Step2. 點選左側:<專案>,再點選右下角的+,添加專案,填寫名稱類型後,點選添加

![](_page_27_Figure_2.jpeg)

![](_page_28_Picture_0.jpeg)

Step3. 點選左側:<裝置>,再點選右下角的+,添加專案,填寫名稱類型後,點選添加

![](_page_28_Figure_2.jpeg)

![](_page_29_Picture_0.jpeg)

Step4. 點選左側:<裝置>,再點選剛才新增的裝置,並複製存取權杖,貼上於程式碼中(或MQTTBox)

![](_page_29_Figure_2.jpeg)

![](_page_30_Picture_0.jpeg)

Step5. 點選左側:<裝置>, 再點選剛才新增的裝置, 接著點選關聯, 關聯類型填寫" Contains" 後, 類型點選<裝置>,並填寫剛才加入的裝置名稱,最後點選<添加>。

![](_page_30_Figure_2.jpeg)

![](_page_31_Picture_0.jpeg)

**數據平台**

### Step6. 點選左側:<儀表板庫>, 再點選右下角的+, 建立新的儀表板 | | Step7. 添加儀表板並新增標題

![](_page_31_Picture_37.jpeg)

![](_page_31_Picture_38.jpeg)

![](_page_32_Picture_0.jpeg)

![](_page_33_Picture_0.jpeg)

Step10. 點選當前包,在選擇合適的圖表,在這裡使用"Charts",並在圖表處點一下新增

![](_page_33_Figure_2.jpeg)

![](_page_34_Picture_0.jpeg)

![](_page_35_Picture_0.jpeg)

![](_page_35_Figure_1.jpeg)

## **IDEASChain 應用案例**

點選以下網址 <https://iforum.ideaschain.com.tw/iforum/techmatch/tagsearch.do> 進入IDEASChain 應用案例,可以參考相關的使用方式及其他硬體搭配

![](_page_36_Figure_3.jpeg)

**35**

![](_page_37_Picture_0.jpeg)

**範例介紹**

安裝STM32duino後會有許多F103核心的範例,可參考使用

原舊版MEGA328P核心範例與Arduino相關感測器library,基本上都可沿用,但涉及ADC腳位使用之 library則需自行修改ADC初始設定

2598+較第一代2598有較強的核心與較多的功能腳位,並有多種燒錄方式,其使用 的靈活度也較高,並且有設計硬體reset NB-IoT模組的方式,各種使用範例,可參考 ideaschain官網的應用案例:

<https://iforum.ideaschain.com.tw/iforum/techmatch/list.do>

使用ideaschain平台以MQTT發布與訂閱:

<https://iforum.ideaschain.com.tw/iforum/techmatch/solution.do?solution=32>

使用2598+以http方式上傳資料:

<https://iforum.ideaschain.com.tw/iforum/techmatch/solution.do?solution=33>

使用2598+搭配休眠模式運作:

<https://iforum.ideaschain.com.tw/iforum/techmatch/solution.do?solution=34>

使用2598搭配自架MQTT與手機APP互動:

<https://iforum.ideaschain.com.tw/iforum/techmatch/solution.do?solution=19>

digitalWrite(PB12, LOW); 可使板上LED燈亮起

(設計者:楊俊益)

![](_page_38_Picture_1.jpeg)

### **Bootloader設定**

![](_page_38_Picture_3.jpeg)

當開發板USB發生異常插拔,造成開發板內bootloader失效,或者安裝驅動程式無 效,或是code撰寫有異常造成bootloader失效,電腦無法辨識開發板,無法選擇直 接以Arduino IDE透過USB上傳code,則必須重新燒錄bootloader

燒錄步驟參考網頁:

<https://www.electronicshub.org/how-to-upload-stm32f103c8t6-usb-bootloader/>

官網下載STM32CubeProg:

<https://www.st.com/en/development-tools/st-link-v2.html#tools-software> (免費下載,需填e-mail等資料,由mail連結開啟)

STM32Cube Programmer

![](_page_38_Picture_105.jpeg)

安裝可能還需要加裝Java Runtime Environment

![](_page_39_Picture_1.jpeg)

## **Bootloader設定**

**Bin檔準備** STM32Cube準備好之後,需要STM32duino bootloader的bin檔燒錄進去,請至以 下網址下載整包code:

### STM32duino-bootloader:

<https://github.com/rogerclarkmelbourne/STM32duino-bootloader>

![](_page_39_Picture_52.jpeg)

![](_page_40_Picture_1.jpeg)

## **Bootloader設定**

### **Bootloader Bin 檔燒錄**

STM32Cube燒錄步驟請參考以下網址說明:

參考網頁:

<https://www.electronicshub.org/how-to-upload-stm32f103c8t6-usb-bootloader/>

燒錄方式一樣有使用FTDI的UART與STLink兩種, 選擇一種進行

![](_page_40_Picture_59.jpeg)

### DSI 2598+使用的是LED在PB12的版本